## Giesbert Damaschke

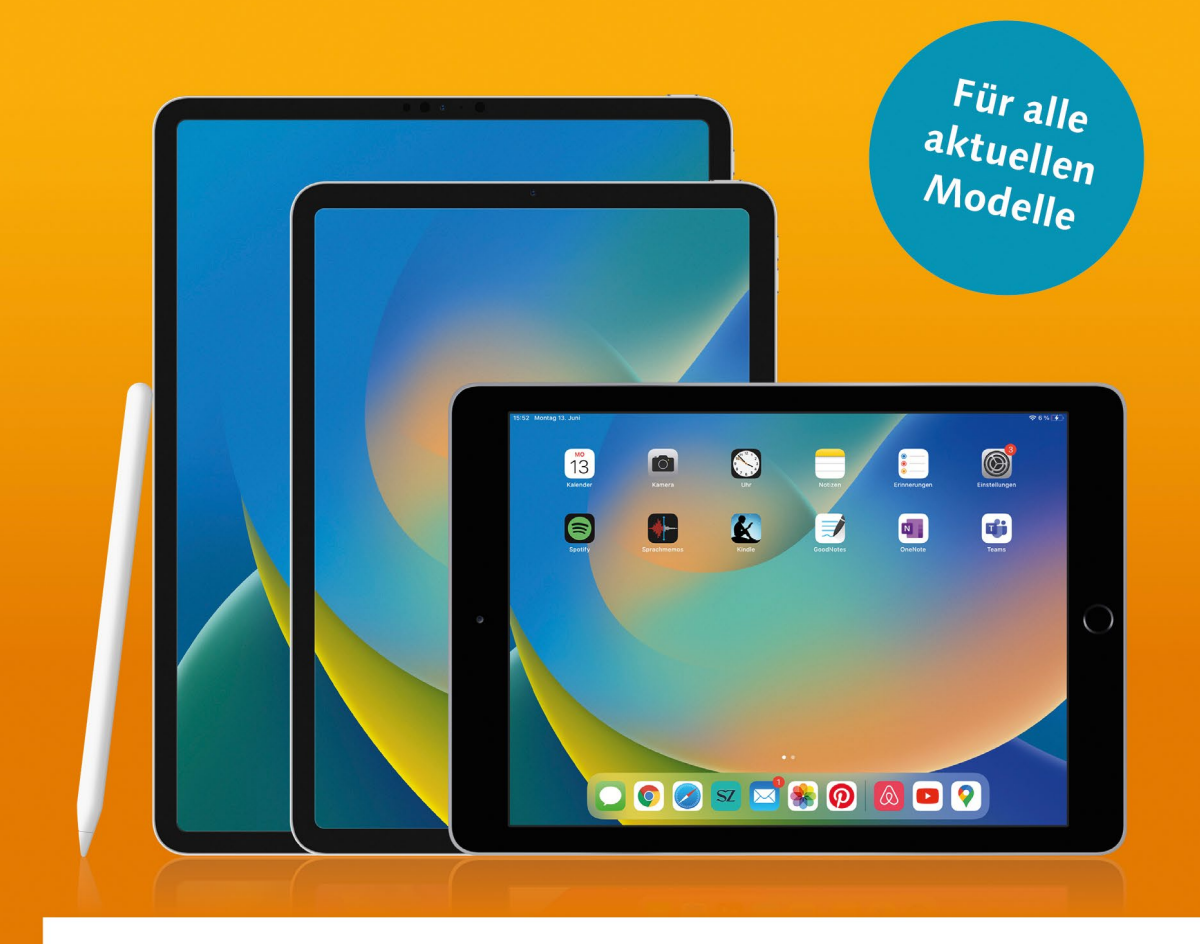

# **iPad & iPad Pro** Die verständliche Anleitung

- E-Mail, Internet, Filme, Fotos und iCloud
- Alle Funktionen Schritt für Schritt erklärt
- Die besten Apps und Tipps für Ihr iPad  $\blacksquare$

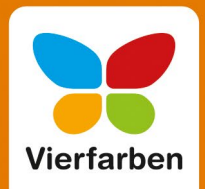

#### **Liebe Leserin, lieber Leser,**

ganz gleich, ob Sie ein iPad mini, das klassische iPad, ein iPad Air oder ein iPad Pro verwenden – mit Ihrem neuen Apple-Tablet haben Sie sich für ein echtes Multitalent entschieden. Diese Anleitung wird ein zuverlässiger Begleiter für Sie sein, der Ihnen alle Möglichkeiten dieses hochleistungsfähigen Minicomputers Schritt für Schritt nahebringt. Der Apple-Experte und Autor Giesbert Damaschke kennt die Geräte seit der ersten Generation und hat alle Grundlagen und Besonderheiten der aktuellen Software so klar strukturiert und verständlich für Sie aufbereitet, dass Sie direkt durchstarten können.

Der Autor erklärt Ihnen nicht nur, wie Sie Ihr Gerät einrichten und mit Touchgesten, der virtuellen Tastatur oder auch dem Stift arbeiten, er zeigt Ihnen anhand der Apps und Hilfsprogramme ganz konkret, wie Sie Ihr iPad im Beruf und Alltag einsetzen können: Ihre Kontakte für den E-Mail-Verkehr verwalten, Daten sichern und synchronisieren, Termine, Notizen und Erinnerungen erstellen, im Internet surfen, zeichnen, fotografieren und filmen, Bilder bearbeiten, Musik und Podcasts hören, E-Books lesen, navigieren und vieles mehr. Mit den anschaulichen und gut bebilderten Anleitungen kommen Sie jederzeit schnell ans Ziel. Und auch die zahlreichen Tipps, wie Sie Ihr iPad noch sicherer und bequemer handhaben, werden Sie sicher bald nicht mehr missen mögen.

Dieses Buch wurde mit größter Sorgfalt geschrieben und hergestellt. Sollten Sie dennoch einmal Fehler finden oder inhaltliche Anregungen haben, freue ich mich, wenn Sie mir schreiben. Jetzt wünsche ich Ihnen aber viel Spaß beim Lesen und Ausprobieren!

#### **Ihr Erik Lipperts**

Lektorat Vierfarben [erik.lipperts@rheinwerk-verlag.de](mailto:erik.lipperts@rheinwerk-verlag.de)

# **Auf einen Blick**

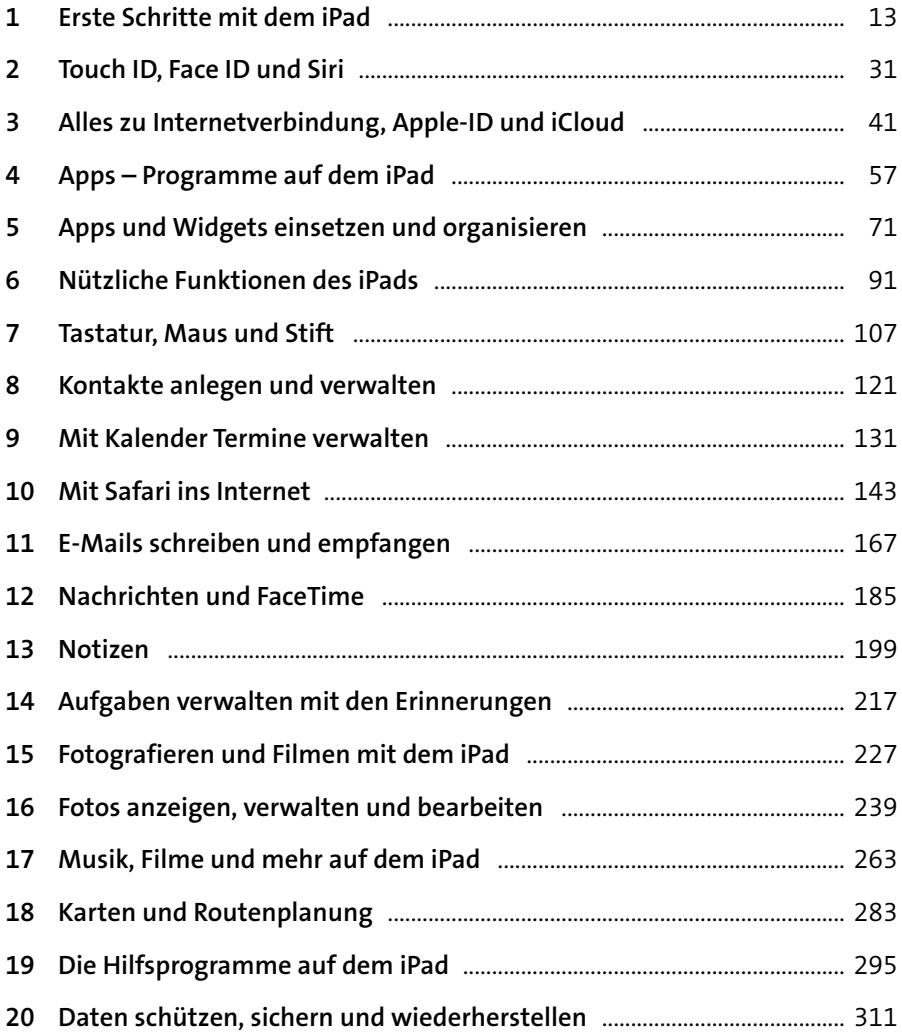

#### **Impressum**

Dieses E-Book ist ein Verlagsprodukt, an dem viele mitgewirkt haben, insbesondere:

**Lektorat** Erik Lipperts **Korrektorat** Isolde Kommer, Großerlach **Herstellung E-Book** Maxi Beithe **Typografie und Layout** Vera Brauner **Covergestaltung** Lisa Kirsch **Coverbilder** Apple Inc., Shutterstock: 230524921 © ouh desire **Satz E-Book** weiss.design| zienke.design, Thomas Weiß/Stefan Zienke

Bibliografische Information der Deutschen Nationalbibliothek: Die Deutsche Nationalbibliothek verzeichnet diese Publikation in der Deutschen Nationalbibliografie; detaillierte bibliografische Daten sind im Internet über *<http://dnb.dnb.de>* abrufbar.

#### **ISBN 978-3-8421-0932-2**

7. Auflage 2023

© Rheinwerk Verlag GmbH, Bonn 2023 Vierfarben ist eine Marke des Rheinwerk Verlags. [www.rheinwerk-verlag.de](https://www.rheinwerk-verlag.de)

# Inhalt

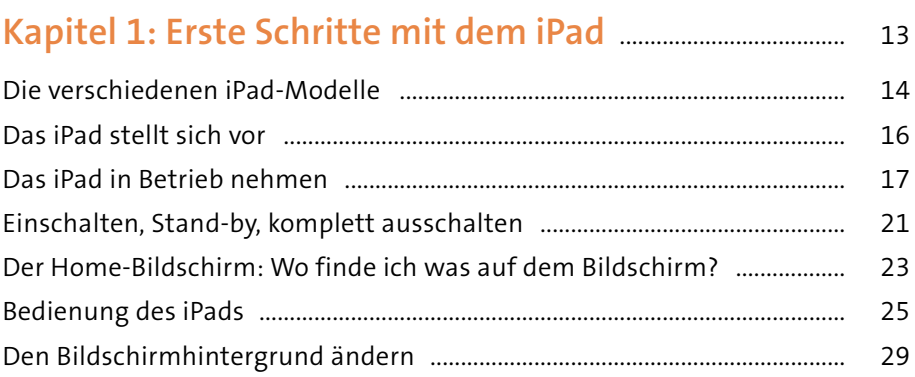

# 

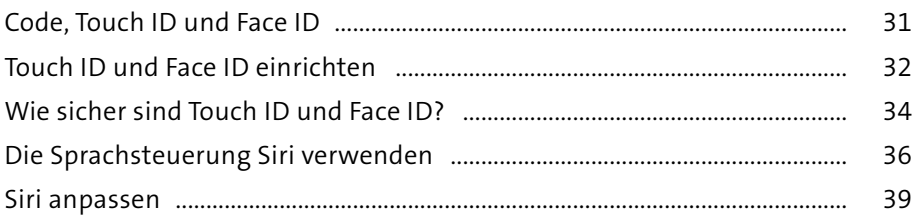

# Kapitel 3: Alles zu Internetverbindung,

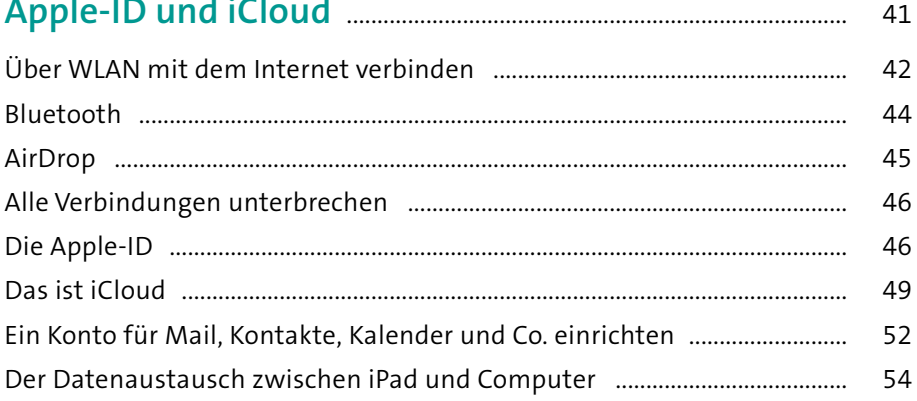

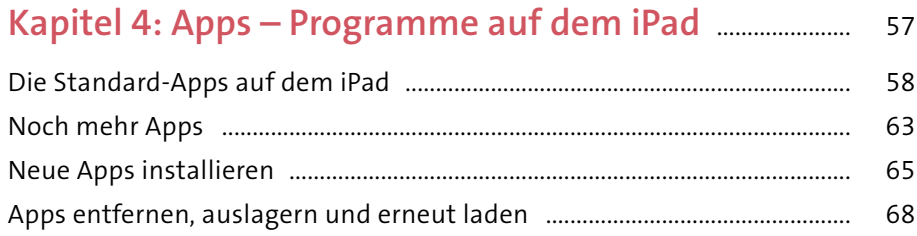

# Kapitel 5: Apps und Widgets einsetzen

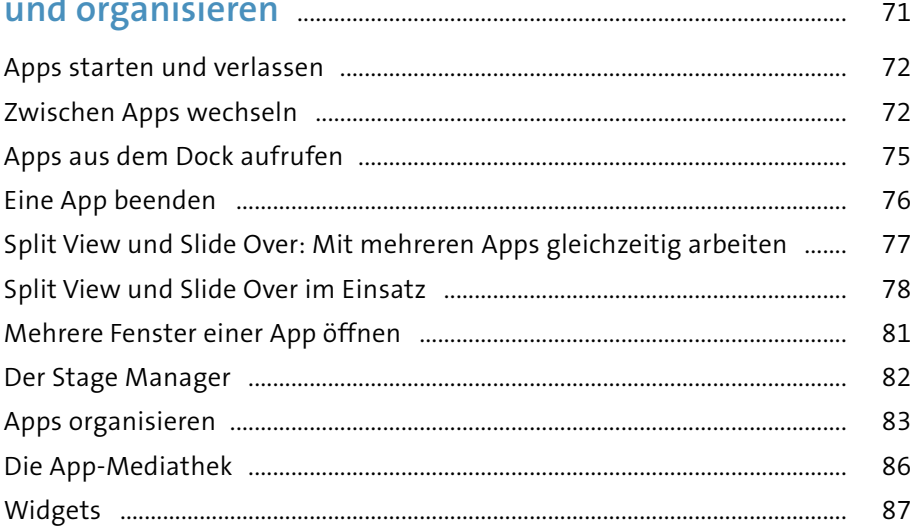

#### 91

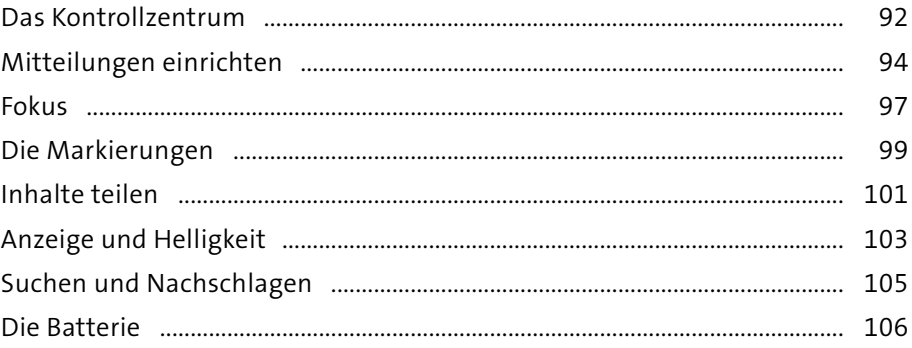

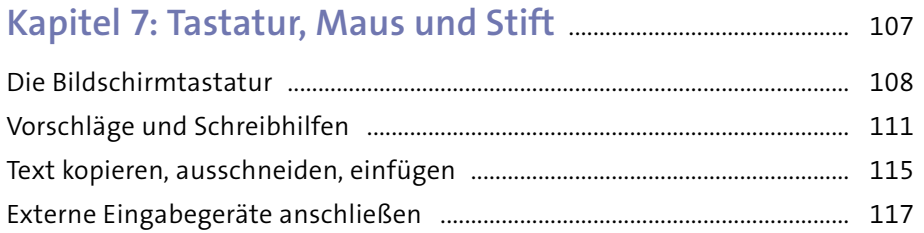

# **[Kapitel 8: Kontakte anlegen und verwalten](#page--1-0)** ...................... 121

Das iPad bittet zum Diktat [....................................................................................](#page--1-0) 118

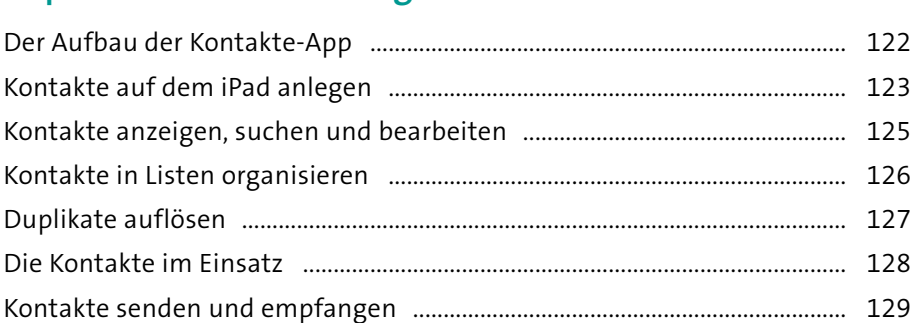

# **[Kapitel 9: Mit Kalender Termine verwalten](#page--1-0)** ....................... 131

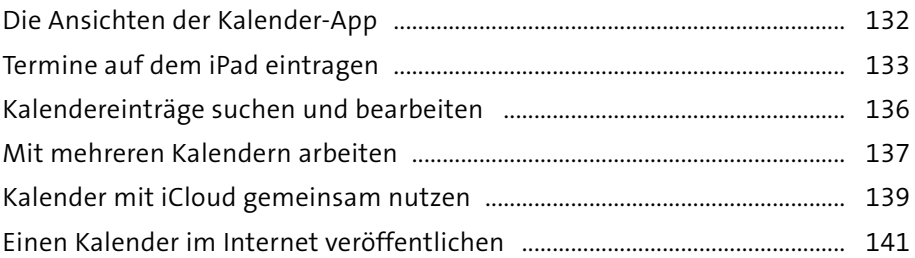

# **[Kapitel 10: Mit Safari ins Internet](#page--1-0)** ............................................... 143

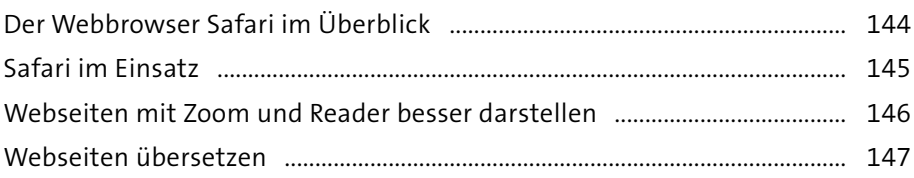

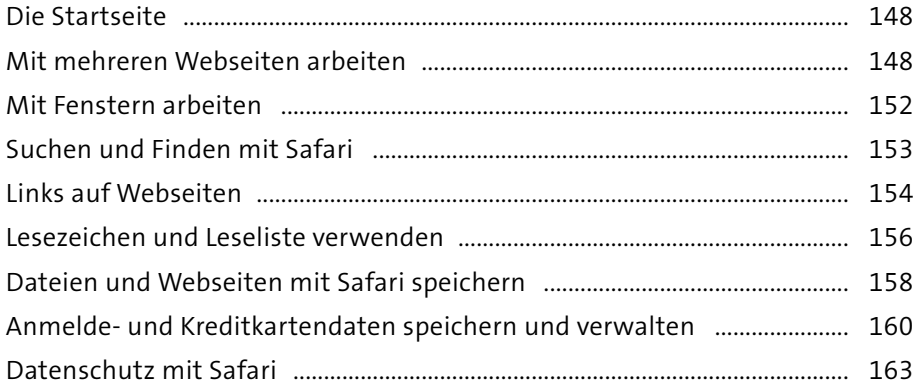

# **[Kapitel 11: E-Mails schreiben und empfangen](#page--1-0)** ............... 167

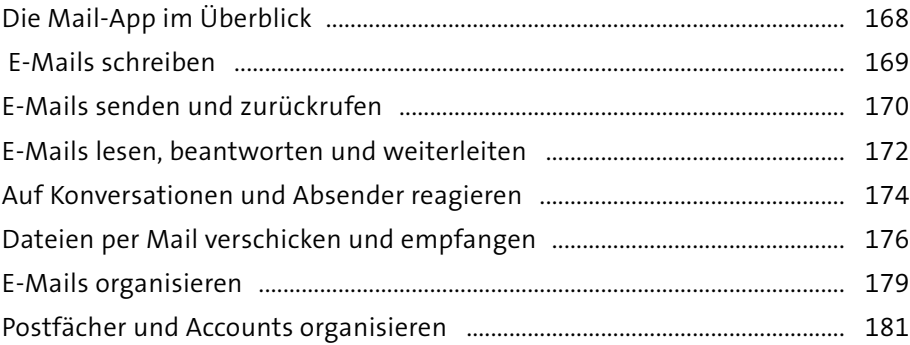

# **[Kapitel 12: Nachrichten und FaceTime](#page--1-0)** ................................... 185

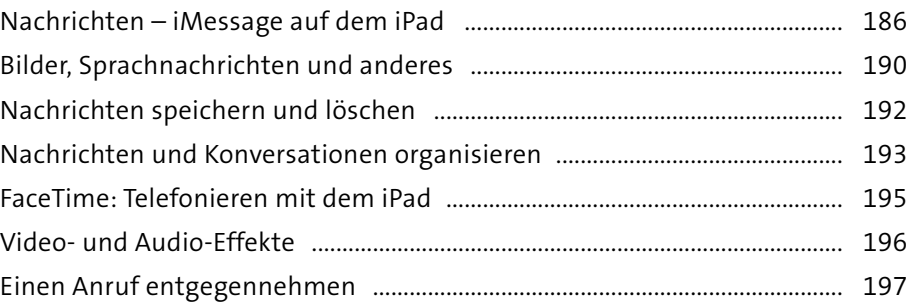

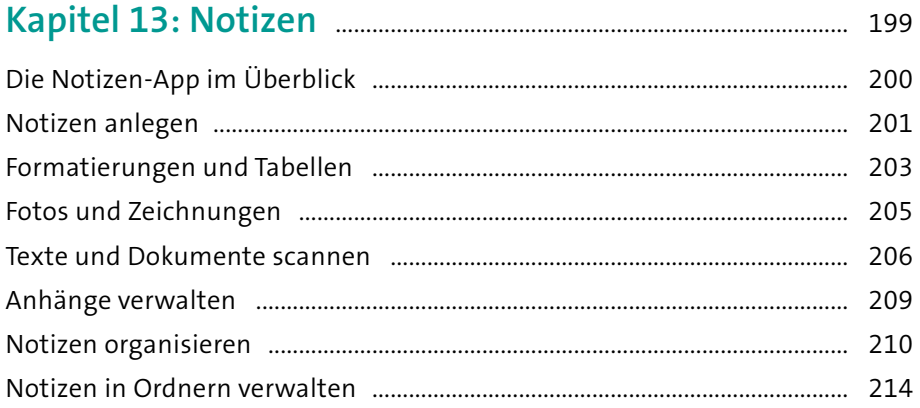

# Kapitel 14: Aufgaben verwalten mit

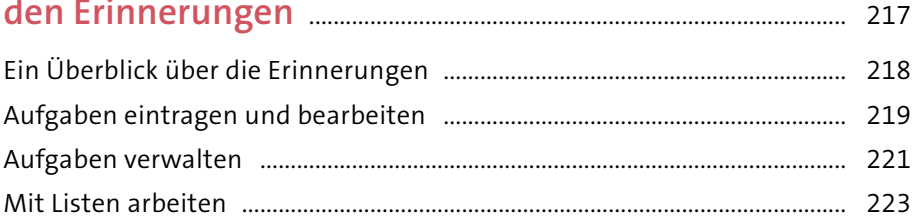

#### Kapitel 15: Fotografieren und Filmen  $mit dom$  iD $ad$

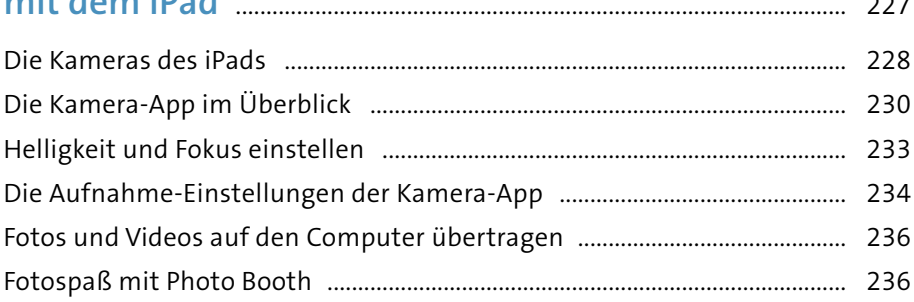

 $-$ 

# **[Kapitel 16: Fotos anzeigen, verwalten und](#page--1-0)**

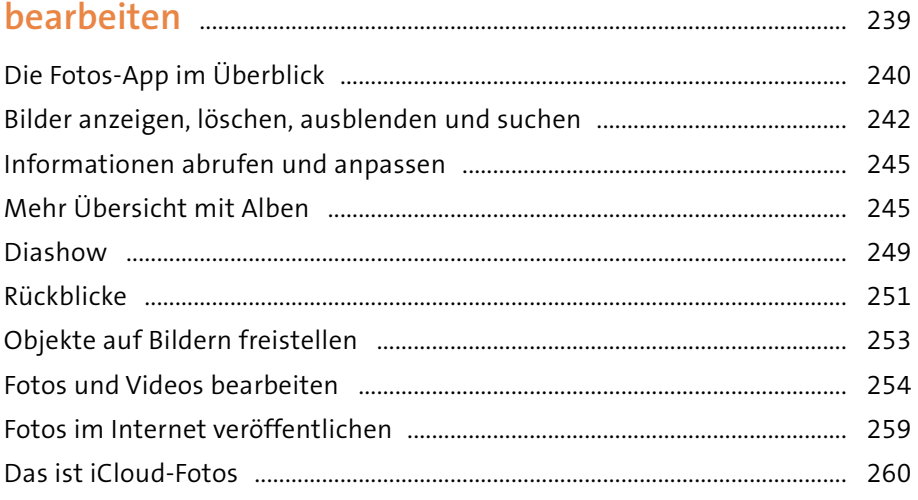

# **[Kapitel 17: Musik, Filme und mehr auf dem iPad](#page--1-0)** ......... 263

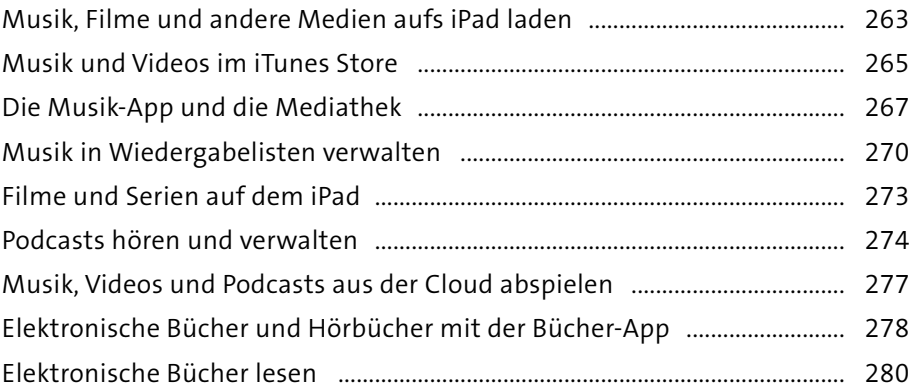

# **[Kapitel 18: Karten und Routenplanung](#page--1-0)** ................................. 283

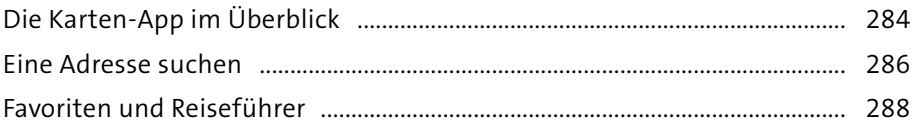

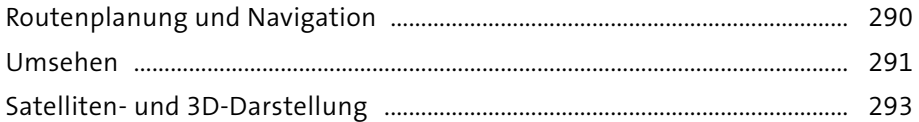

# Kapitel 19: Die Hilfsprogramme auf dem iPad .............. 295

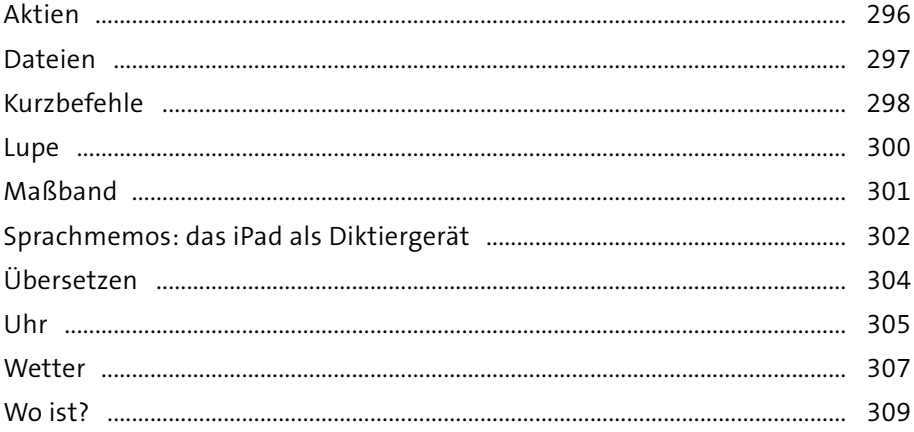

#### Kapitel 20: Daten schützen, sichern und wiederherstellen

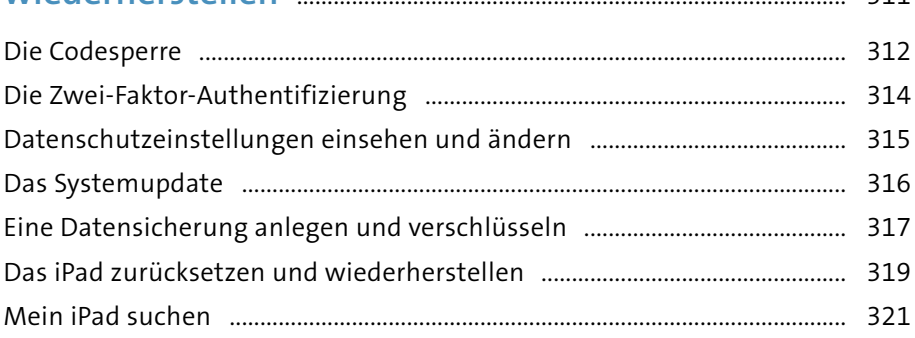

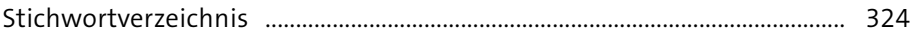

 $311$ 

# Kapitel 1 **Erste Schritte mit dem iPad**

In diesem Kapitel mache ich Sie mit dem iPad vertraut. Sie lernen, wie Sie es einschalten – und gleich wieder ausschalten –, wie Sie es auf den praktischen Einsatz vorbereiten. Sie werden ein wenig mit den verschiedenen Einstellungen herumspielen, tippen mal hier, mal da und lernen so die grundlegende Bedienung des Geräts kennen.

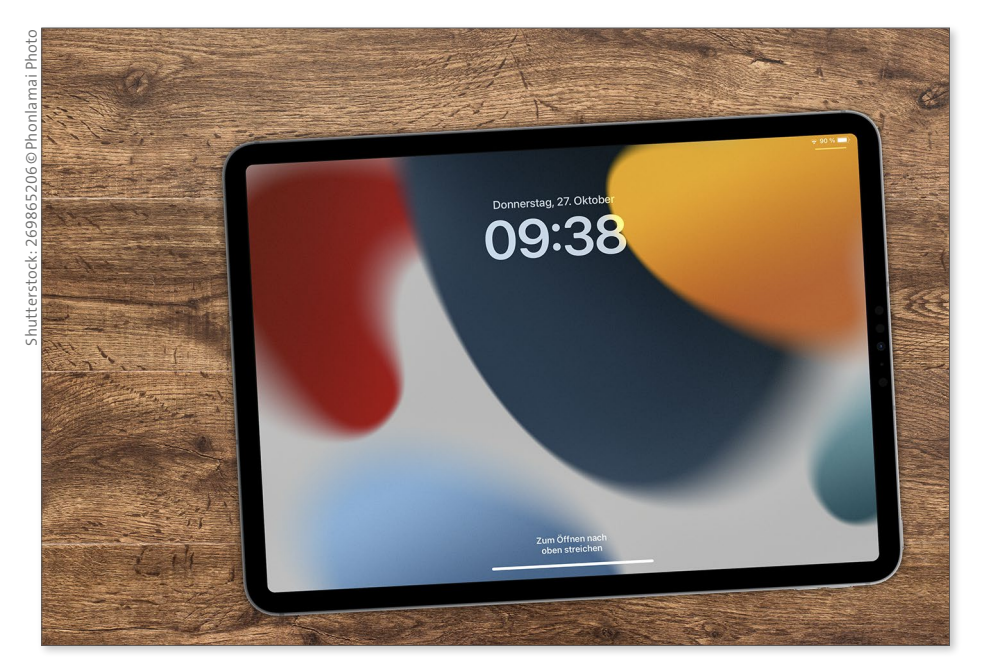

*Sie werden sehen, die Bedienung des iPads ist schnell erlernt.*

### **Die verschiedenen iPad-Modelle**

Das iPad kam erstmals 2010 auf den Markt; seither hat Apple mehr als 20 verschiedene Modelle vorgestellt, die in verschiedene Kategorien aufgeteilt sind: *iPad mini*, *iPad*, *iPad Air* und *iPad Pro*.

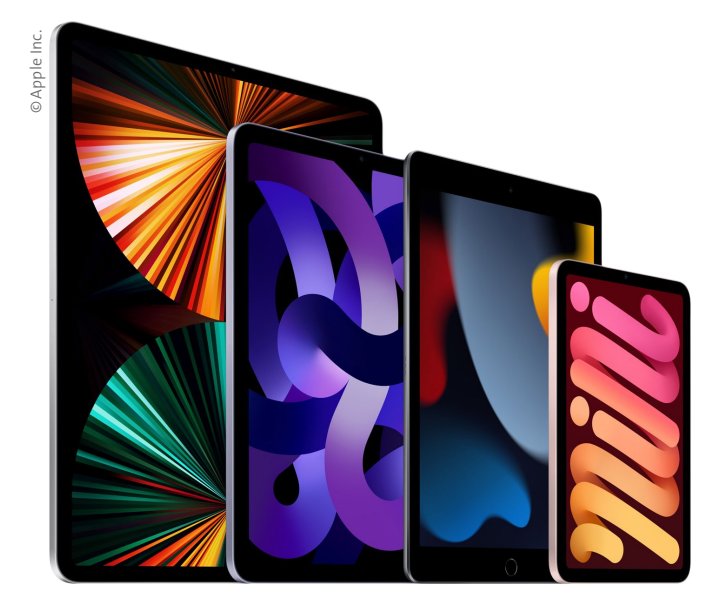

*Die verschiedenen iPad-Modelle, von links nach rechts: iPad Pro, iPad Air, iPad und iPad mini.*

Der augenfälligste Unterschied zwischen den verschiedenen Modellen ist ihre Größe. Die Bildschirmdiagonale reicht von 8,3 Zoll beim iPad mini über 10,9 Zoll beim iPad und iPad Air bis zu 11 und 12,9 Zoll beim iPad Pro. Als Zubehör bietet Apple für die meisten iPads noch verschiedene Tastaturen und einen Stift, den *Apple Pencil*.

Unterschiede gibt es auch bei den Prozessoren, also den Bauteilen, die gewissermaßen das Herzstück der Hardware bilden. Hier setzt Apple auf selbstentwickelte Chips. Beim iPad und iPad mini kommen hier Varianten der A-Serie zum Einsatz, die auch im iPhone ihren Dienst tun, beim iPad Air und iPad Pro setzt Apple auf die neu entwickelten M-Serie, die Apple auch in seinen Computern benutzt.

Gemeinsam ist allen iPads, dass sie entweder als reines WLAN-Modell vorliegen (also nur dann ins Internet können, wenn ein WLAN mit Internetzugang verfügbar ist) oder zusätzlich über eine SIM-Karte das Mobilfunknetz nutzen, also auch dann auf das Internet zugreifen können, wenn kein WLAN in der Nähe ist. Diese Variante nennt Apple *Wi‑Fi + Cellular*. Wie beim Handy bekommen Sie auch beim iPad die SIM-Karte von einem Mobilfunkanbieter, der für seine Dienste natürlich einen monatlichen Obolus einfordert – ohne Mobilfunkvertrag geht da also nichts.

Auf allen Geräten läuft das Betriebssystem *iPadOS*, dessen aktuelle Version iPadOS 16 ist.

Im Prinzip können Sie auf jedem iPad-Modell die gleichen Programme einsetzen und mit jedem iPad das Gleiche machen – manche Modelle lassen es lediglich aufgrund ihrer geringeren Leistung etwas geruhsamer angehen. Die Modelle mit M-Chip und größerem Bildschirm bieten darüber hinaus einige wenige Funktionen, die bei anderen Modellen nicht zur Verfügung stehen.

Es spielt also für dieses Buch keine Rolle, welches iPad Sie besitzen; (fast) alles, was ich Ihnen in diesem Buch erkläre, funktioniert mit allen iPads. Auf die wenigen Fälle, in denen es leichte Unterschiede zwischen den Geräten gibt, weise ich Sie jeweils hin.

# **Hoch- und Querformat INFO**

Jedes iPad besitzt einen internen Lagesensor, der dafür sorgt, dass der Bildschirminhalt sich automatisch an die Lage des iPads anpasst. Je nachdem, ob Sie das iPad im Hoch- oder Querformat halten, wird der Bildschirminhalt entsprechend gedreht. Das ist oft sehr bequem für Sie, da Sie sich keine Gedanken machen müssen, wie Sie denn nun das Gerät richtig halten. Manchmal stört die automatische Drehung aber. Daher kann durch Aktivierung der Ausrichtungssperre die Drehung ausgeschaltet und so der Inhalt in einer Position gehalten werden. Wie das geht, erfahren Sie im Abschnitt »Das Kontrollzentrum« ab [Seite 92.](#page--1-0)

#### **Das iPad stellt sich vor**

Zunächst gebe ich Ihnen einen kurzen Überblick über die Anschlüsse des iPads und seine Bedienelemente. Dank seines Lagesensors gibt es beim iPad zwar streng genommen kein »oben« und »unten«, da sich der Bildschirminhalt ja jederzeit daran anpasst, ob es im Hoch- oder Querformat gehalten oder gedreht wird. Hier gehe ich davon aus, dass Sie das iPad im Hochformat halten und die Kameras auf der Rückseite oben sind.

Auch wenn das iPad überwiegend über sein Touch-Display gesteuert wird, besitzt es doch noch einige mechanische Anschlüsse und Tasten:

- \* **Obere Taste**: Jedes iPad besitzt oben rechts eine Taste, über die das Gerät eingeschaltet bzw. aus dem Stand-by geweckt werden kann. Apple nennt diese Taste schlicht *Obere Taste*, mitunter auch *Stand-by-Taste*.
- **E.** Lautstärke-Regler: Neben der Stand-by-Taste besitzt jedes iPad noch Tasten zur Steuerung der Lautstärke. Diese Tasten befinden sich in der Regel an der rechten oberen Seite, beim iPad mini sind sie links oben.
- \* **Home-Button**: Ältere Modelle des iPads besitzen unten in der Mitte eine runde Taste, den *Home-Button*. Mit einem Druck darauf werden etwa Apps verlassen. Bei den neuesten Modellen hat Apple diese Taste inzwischen abgeschafft.
- **USB-C:** Unten finden Sie einen USB-C-Anschluss für das Netzteil, Kopfhörer und externe Geräte.
- **Kamera**: Jedes iPad-Modell besitzt an der Frontseite oben in der Mitte und auf der Rückseite verschiedene Kameras, die je nach Modell unterschiedlich leistungsstark sind. Die Frontkamera wird vor allem für Videotelefonie mit FaceTime benutzt, weshalb sie von Apple *FaceTime-Kamera* genannt wird. (Mit FaceTime beschäftigen wir uns in Kapitel 12, »Nachrichten und FaceTime«.)
- \* **SIM-Kartenschacht**: In der Version mit Mobilfunk besitzen alle iPad-Modelle unten rechts einen Schacht zur Aufnahme der SIM-Karte.

#### **Die eSIM**

Neben der üblichen SIM-Karte hat das iPad eine zusätzliche elektronische SIM-Karte, die *eSIM*. So kann es mit SIM-Karten von zwei verschiedenen Anbietern betrieben werden, etwa um private und berufliche Anrufe zu trennen; oder Sie nutzen die eSIM fürs Inland, die SIM-Karte fürs Ausland. Die eSIM-Option muss allerdings vom Mobilfunkanbieter unterstützt werden.

\* **Lautsprecher und Mikro**: Zu den mechanischen Bauteilen gehören auch die Lautsprecher und Mikrofone, über die jedes iPad verfügt – schließlich möchte man auch ohne Kopfhörer bzw. Headset Musik hören oder an einer Videokonferenz teilnehmen. Auch hier gibt es große Unterschiede zwischen den einzelnen Modellen. Das iPad mini und das iPad besitzen Stereo-Lautsprecher am oberen bzw. unteren Rand, das iPad Pro wartet dagegen mit vier Lautsprechern (zwei oben, zwei unten) auf, mit denen es einen veritablen Raumklang erzeugen kann.

Bis auf das iPad mini besitzen alle iPads zudem einen *Smart-Anschluss* auf der Rückseite, an den Apples Tastaturen für das iPad angeschlossen werden können. Für das iPad mini hat Apple zwar keine Tastatur im Angebot, aber hier können Sie über Bluetooth und USB eine Tastatur anschließen. Wie das geht, erfahren Sie im Abschnitt »Externe Eingabegeräte anschließen« ab [Seite 117](#page--1-0).

### **Das iPad in Betrieb nehmen**

Schalten Sie nun das iPad erstmalig ein, indem Sie die Stand-by-Taste einige Sekunden gedrückt halten. Das iPad zeigt daraufhin das Apple-Logo und lädt sein Betriebssystem iPadOS, was ein paar Sekunden dauern kann. Anschließend sehen Sie auf dem Bildschirm ein **Hallo** als Begrüßung (wenn Sie ein wenig abwarten, zeigt das iPad diese Begrüßung in weiteren verschiedenen Sprachen an). Zudem werden Sie – je nach Modell – aufgefordert, die Home-Taste zu drücken bzw. den Bildschirm vom unteren Rand nach oben zu schieben.

Es juckt Ihnen vielleicht in den Fingern, dieser Aufforderung zu folgen – aber tun Sie das noch nicht, sondern warten Sie ein wenig ab. Der Bildschirm wird wieder dunkel, und das iPad geht in den *Stand-by-Modus*, also in den Ruhezustand. Um es wieder aufzuwecken, gibt es je nach Modell verschiedene Möglichkeiten. Alle iPads werden durch einen kurzen Druck auf die Stand-by-Taste aus dem Ruhezustand geholt. Bei iPads mit Home-Taste genügt dazu auch ein Druck auf diese Taste, bei den meisten Modellen genügt auch ein Tipp auf den Bildschirm.

Die Einrichtung des iPads ist rasch erledigt: Holen Sie das Gerät aus dem Stand-by-Modus, und folgen Sie den Anweisungen auf dem Bildschirm. Alle Entscheidungen, die Sie hier treffen, lassen sich später in den Einstellungen des iPads jederzeit ändern.

Im Folgenden gehe ich davon aus, dass Sie ein WLAN haben, zum ersten Mal ein Apple-Gerät in Betrieb nehmen und noch keine Apple-ID besitzen. (Was es mit der Apple-ID auf sich hat, lesen Sie im Abschnitt »Die Apple-ID« ab [Seite 46](#page--1-0).)

**1.** Nach der Festlegung von Sprache und Land bietet das iPad einen *Schnellstart* an. Dieser ist aber nur dann sinnvoll, wenn Sie von einem älteren auf ein aktuelles iPad wechseln. In diesem Fall werden die Einstellungen des alten Geräts auf das neue übertragen. Da das in unserem Beispiel nicht der Fall ist, tippen Sie auf **Manuell konfigurieren** 1. **august 1. august 1. august 1. august 1. august 1. august 1. august 1. august 1. august 1. august 1. august 1. august 1. august 1. august 1. august 1. august 1. august 1. august 1. august 1. august 1** 

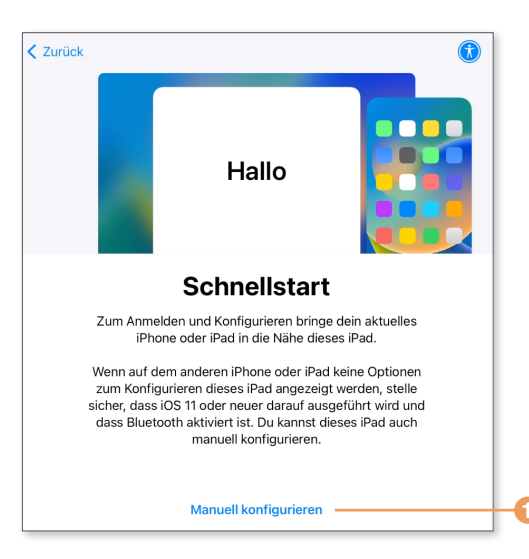

- **2.** Das iPad muss bei der ersten Inbetriebnahme via Internet aktiviert werden. In der Regel verbinden Sie sich dazu mit einem WLAN; bei einem iPad mit SIM-Karte können Sie auch Ihren Mobilfunkanbieter wählen.
- **3.** Nach einer Information zum Thema *Daten & Datenschutz* geht es weiter mit der Einrichtung von *Touch ID* bzw. beim iPad Pro von *Face ID*. Das können Sie vorerst überspringen. (Lesen Sie dazu später Kapitel 2, »Touch ID, Face ID und Siri«.)
- **4.** Der nächste Schritt ist sehr wichtig! Hier legen Sie einen Code fest, der Ihr iPad vor unbefugtem Zugriff schützt. Dieser Code besteht standardmäßig aus sechs Ziffern. Möchten Sie mehr – oder weniger – Ziffern oder auch Buchstaben benutzen, wählen Sie hier **Codeoptionen** 2. Hier kön-

nen Sie auch festlegen, dass überhaupt kein Code benutzt werden soll 3, wovon ich Ihnen aber abrate – diese Option ist nur in Ausnahmefällen sinnvoll. Lesen Sie zu diesem Thema auch den Abschnitt »Die Codesperre« ab [Seite 312.](#page--1-0)

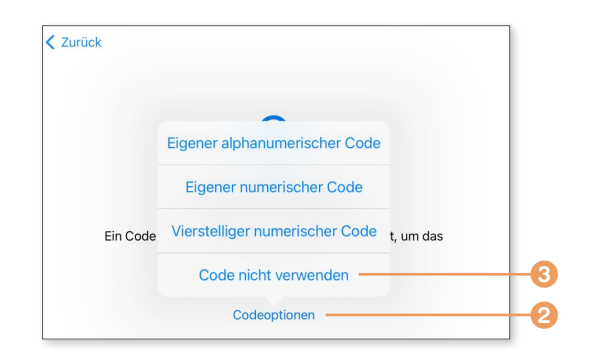

# **ACHTUNG ACHTUNG**

#### **Merken Sie sich den Code!**

Sobald Sie einen Code festgelegt haben, lässt sich das iPad nur noch mit diesem Code entsperren. Sie müssen sich Ihren Code also sehr gut merken, ansonsten sperren Sie sich von Ihrem iPad aus. Ich empfehle Ihnen, sich den Code zu notieren und ihn an einer sicheren Stelle zu verwahren.

- **5.** Als Nächstes können Sie Daten aus einem Backup wiederherstellen oder von einem Android-Gerät übertragen. Für unsere Zwecke sind diese Optionen nicht wichtig; tippen Sie also auf **Keine Apps & Daten übertragen**.
- **6.** Nun werden Sie aufgefordert, Ihre Apple-ID einzugeben. Vermutlich haben Sie noch keine Apple-ID, daher überspringen wir auch diesen Punkt

und kümmern uns später darum. Tippen Sie also auf **Passwort vergessen oder noch keine Apple-ID?** Auf der nächsten Seite tippen Sie auf **Später in "Einstellungen" konfigurieren** 4 und bestätigen die folgende Abfrage mit **Nicht verwenden**. Sie können hier aber auch gleich eine kostenlose Apple-ID erstellen.

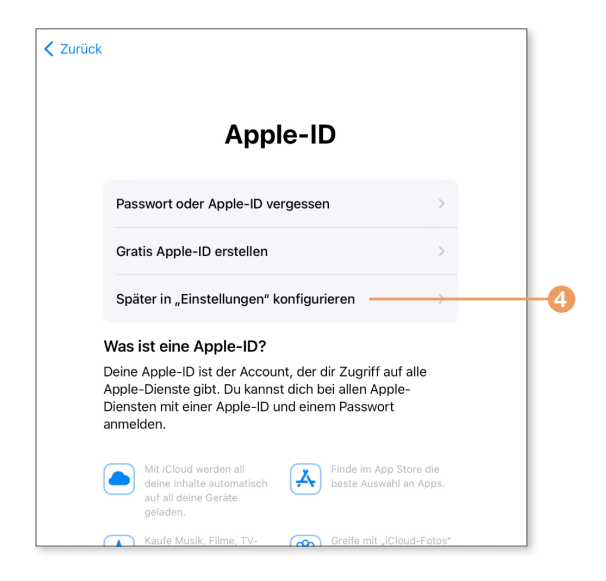

- **7.** Es folgt eine Information zum automatischen Update des iPads (auch das können Sie in den Einstellungen später aus- und einschalten) und zu einigen Diensten, die Sie ein- oder ausschalten können (Ortungsdienste, Siri, Bildschirmzeit). Da Sie das alles später, wenn Sie wissen, worum es dabei überhaupt geht, in den Einstellungen festlegen können, empfehle ich Ihnen, alle Dienste vorerst auszuschalten.
- **8.** Schließlich möchte das iPad noch sein Erscheinungsbild festlegen. Mit einem Tipp auf **Hell** bzw. **Dunkel** 5 erhalten Sie einen kleinen Vorgeschmack. Treffen Sie Ihre Wahl, und tippen Sie auf **Fortfahren** 6. Das Erscheinungsbild können Sie später jederzeit in den Einstellungen des iPads ändern.
- **9.** Geschafft! Das iPad begrüßt Sie mit einem *Willkommen beim iPad*, und nach einem Tipp auf **Los geht's** sehen Sie den Home-Bildschirm.

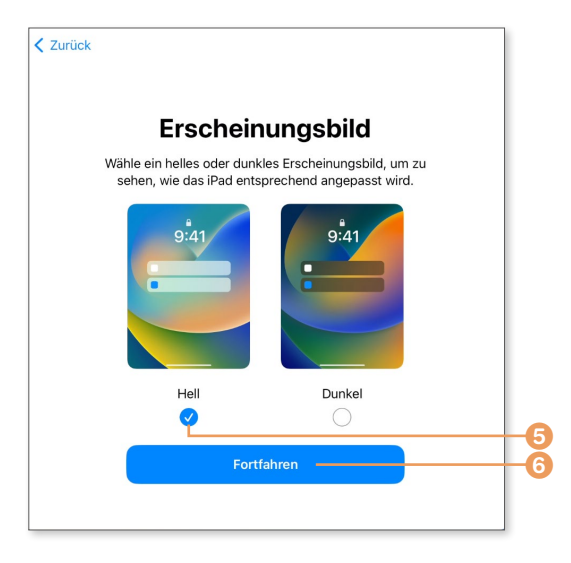

# **Einschalten, Stand-by, komplett ausschalten**

Nach der ersten Einrichtung und Inbetriebnahme sehen Sie den Home-Bildschirm des iPads – doch bevor wir uns darum kümmern, erkläre ich Ihnen noch kurz die verschiedenen Betriebsmodi des iPads.

- **Aus**: Wenn Ihr iPad komplett ausgeschaltet ist, verbraucht es keinen Strom (der Akku entlädt sich im Laufe der Zeit allerdings dennoch, wenn auch sehr langsam) und ist nicht mehr online.
- **E** Stand-by: Im Ruhezustand verbraucht das iPad minimal Strom, der Bildschirm ist ausgeschaltet, reagiert aber noch auf Berührungen, und das Gerät ist nach wie vor aktiv. Es ist weiterhin online, kann E-Mails und Nachrichten empfangen oder weiterhin Musik wiedergeben. In diesen Modus wechselt das iPad automatisch, wenn Sie einige Zeit nichts mit dem Gerät gemacht haben.
- \* **Gesperrt**: Sie sehen den *Sperrbildschirm*, der Bildschirm ist aktiv. Sie haben Zugriff auf einige Basisfunktionen, aber der volle Zugriff auf alle Daten und Programme ist noch verwehrt.
- \* **Entsperrt und geöffnet**: Sie sehen den *Home-Bildschirm*, das iPad ist voll einsatzbereit.

Spielen wir die verschiedenen Betriebszustände einmal durch, und schalten wir das Gerät vollständig aus. Das funktioniert je nach Modell ein wenig anders:

- \* **Modelle mit Home-Taste**: Bei Modellen mit Home-Taste drücken Sie die Stand-by-Taste für einige Sekunden.
- **Modelle ohne Home-Taste**: Drücken Sie die Stand-by-Taste und eine der beiden Lautstärketasten gleichzeitig für einige Sekunden.

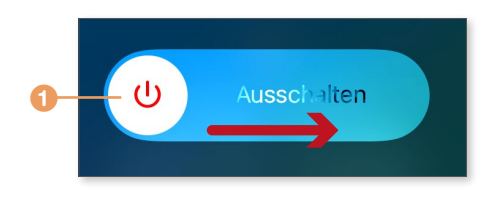

Oben auf dem Bildschirm erscheint nun ein Schiebeschalter **Ausschalten**. Schieben Sie diesen Schalter nach rechts wird das iPad komplett ausgeschaltet. Tippen Sie unten auf **Abbrechen**, um

zum Sperrbildschirm zurückzukehren. Das Ausschalten kann ein paar Sekunden dauern, da das iPad noch einige Systemdaten sichert, bevor es sich endgültig ausschaltet.

Schalten Sie nun das iPad wieder ein, indem Sie einige Sekunden lang auf den Stand-by-Schalter drücken. Das Apple-Logo erscheint, das iPad lädt sein Betriebssystem iPadOS, und Sie sehen wieder den Sperrbildschirm.

Auf dem Sperrbildschirm sehen Sie die Uhrzeit und das Datum. Falls Sie bei der Inbetriebnahme die Einrichtung von Apple-ID, Touch ID und Siri übersprungen haben, weist das iPad Sie darauf hin. Oben erscheint ein kleines

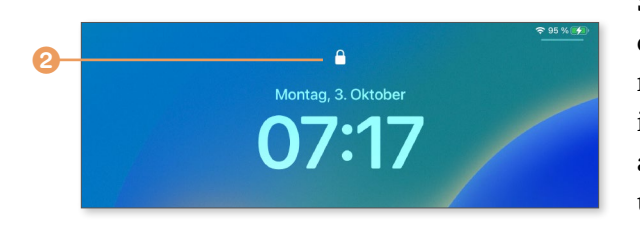

Schloss 2, das anzeigt, dass das iPad zwar aktiv, aber noch gesperrt ist. Wie Sie Ihr iPad entsperren, hängt davon ab, welches iPad Sie haben und wie es konfiguriert ist.

- \* **Kein Code**: Schieben Sie den Bildschirm nach oben.
- \* **Nur Code**: Schieben Sie den Bildschirm nach oben. Anschließend geben Sie Ihren Code ein.
- **Touch ID**: Bei älteren iPad-Modellen legen Sie Ihren Finger auf die Home-Taste, ansonsten legen Sie Ihren Finger auf die Stand-by-Taste.
- \* **Face ID**: Schauen Sie Ihr iPad an, und schieben Sie den Bildschirm nach oben.

In allen Fällen wird das iPad entsperrt und geöffnet: Sie sehen den Home-Bildschirm, den wir uns im folgenden Abschnitt genauer vornehmen.

# **Der Home-Bildschirm: Wo finde ich was auf dem Bildschirm?**

Sie sehen nach der Einrichtung den Home-Bildschirm mit verschiedenen Symbolen. Dabei handelt es sich um die standardmäßig installierten Programme des iPads, die *Apps*. Welche das sind und wie Sie mit ihnen umgehen, erfahren Sie in Kapitel 4, »Apps – Programme auf dem iPad«. Am oberen Rand des Bildschirms sehen Sie die *Statusleiste* mit verschiedenen Informationen. Sie ist normalerweise immer am oberen Bildschirmrand zu sehen, nur einige Programme blenden sie aus, um jedes Pixel auf dem Bildschirm nutzen zu können. Am unteren Bildschirmrand befindet sich das  $Dock$   $\bullet$ .

Der Home-Bildschirm bietet je nach iPad Platz für 20 bis 30 Apps – das ist natürlich zu wenig. Aber keine Sorge, der Home-Bildschirm kann aus mehreren Seiten bestehen, durch die Sie mit einer horizontalen Wischgeste blättern.

Von Haus aus bietet das iPad zwei Bildschirmseiten. Wischen Sie von rechts nach links, um zur zweiten Seite zu blättern, und achten Sie dabei auf die kleinen Punkte 2 oberhalb des Docks. Hier sehen Sie, aus wie vielen Seiten der Home-Bildschirm besteht. Die Seite, auf der Sie sich aktuell befinden, wird mit einem weißen Punkt hervorgehoben.

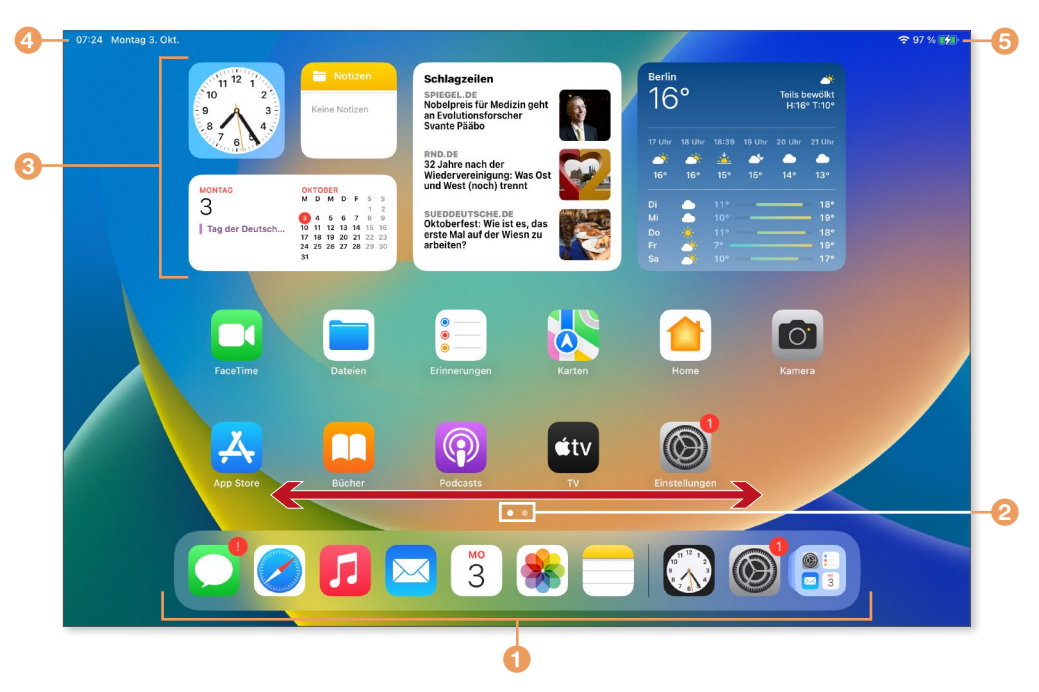

Neben den App-Symbolen sehen Sie einige größere Kacheln mit verschiedenen Informationen 3. Hierbei handelt es sich um sogenannten *Widgets*. Was es damit auf sich hat, erfahren Sie in Kapitel 5, »Apps und Widgets einsetzen und organisieren«. Wischen Sie auf der ersten Seite des Home-Bildschirms nach rechts, blenden Sie eine Seitenleiste ein, die ebenfalls einige Widgets enthält. Welche Widgets standardmäßig aktiviert werden, hängt von der Konfiguration Ihres iPads ab (keine Sorge – Sie können die Widgets später ganz nach Ihrem Geschmack einrichten oder auch komplett vom Home-Bildschirm verbannen).

Die Statuszeile trägt ihren Namen zu Recht, denn hier erhalten Sie zentrale Informationen zum aktuellen Status des iPads. Links werden die aktuelle Uhrzeit und das Datum angezeigt 4, rechts die Empfangsqualität des Funksignals Ihres Mobilfunkanbieters oder des WLANs, in dem Sie sich gerade befinden, sowie der Ladezustand der Batterie <sup>5</sup>. Zudem wird die Leiste auch für andere Informationen genutzt, etwa wenn die Ausrichtungssperre aktiviert wurde.

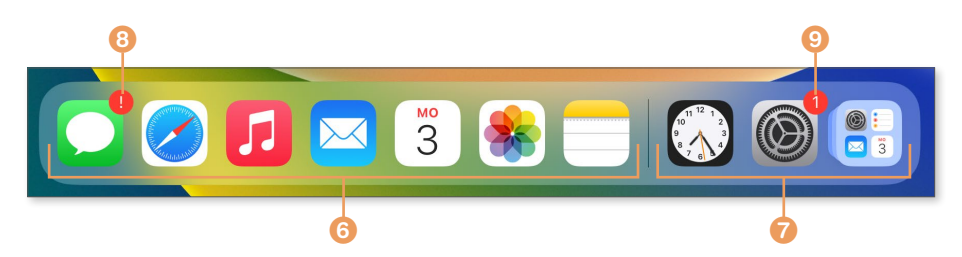

Das Dock am unteren Bildschirmrand ist eine Ablage für Programme, auf die Sie jederzeit schnellen Zugriff haben möchten. Wenn Sie durch die verschiedenen Seiten des Home-Bildschirms blättern, ändert sich zwar der Inhalt des Bildschirms, nicht aber der des Docks. Die hier abgelegten Symbole sind also von jeder Bildschirmseite aus zu erreichen. Das Dock ist zweigeteilt. Der linke Bereich **6** enthält die Apps, die Sie im Dock für den schnellen Zugriff abgelegt haben; der rechte zeigt die Apps, die Sie zuletzt geöffnet haben 7. Zu Beginn ist der rechte Bereich natürlich leer. Ich habe hier zur Demonstration einmal ein paar Apps gestartet. Rechts außen steht die *App-Mediathek*, die Ihnen Zugriff auf sämtliche Apps auf dem iPad bietet.

Wenn Sie, wie ich in diesem Beispiel, die Einrichtung einer Apple-ID übersprungen haben, sehen Sie am Symbol der Nachrichten 8 und der Einstellungen 9 zwei rote Hinweise, die verschwinden, sobald Sie die entsprechenden Einstellungen nachgeholt haben.

# **Bedienung des iPads**

Ein Gerät, bei dem das wichtigste Eingabeinstrument der eigene Finger ist, muss mit einigen Besonderheiten aufwarten, damit man es überhaupt bedienen kann. Einige typische Gesten, wie etwa das Wischen, haben Sie bereits in den vorherigen Abschnitten kennengelernt. In diesem Abschnitt stelle ich Ihnen die Fingersteuerung, die verschiedenen Gesten und gängigen Bedienelemente des iPads einmal etwas systematischer vor.

\* **Tippen statt klicken**: Der vom Computer gewohnte Mausklick wird auf dem iPad durch einen Fingertipp ersetzt. Wann immer Sie ein Element auf dem Bildschirm auswählen oder einen Schalter betätigen möchten,

tippen Sie darauf oder schieben den Schalter zur Seite. Mit einem Tipp starten Sie auch Programme. Den vom Computer vertrauten Doppelklick gibt es beim iPad auch, allerdings hat er eine andere Funktion. Während Sie damit auf dem Computer ein Programm starten, löst ein Doppeltipp auf den Bildschirm häufig eine Zoomfunktion aus. Neben dem Tipp mit einem Finger gibt es auch Gesten, bei denen Sie mit zwei oder drei Fingern auf den Bildschirm tippen.

- **Wischen statt scrollen**: Auf dem iPad scrollen oder blättern Sie in Dokumenten oder Webseiten, die größer als der Bildschirm sind, mit einer Wischgeste. Dabei streichen Sie mit einem Finger über den Bildschirm und verschieben so den Inhalt nach oben bzw. unten, in manchen Fällen auch nach links oder rechts. Auch hier gibt es Wischgesten, die mit zwei oder drei Fingern ausgeführt werden.
- \* **Berühren und Halten**: Neben dem Tippen auf den Bildschirm gibt es noch ein Berühren und Halten. Dabei berühren Sie ein Symbol (hier im Beispiel die Uhr 1) oder eine Stelle auf dem Bildschirm und lassen den Finger so lange auf dem Display, bis ein Kontextmenü 2 erscheint oder eine andere Aktion ausgelöst wird. Diese Geste entspricht also im Großen und Ganzen einem Rechtsklick mit der Maus.

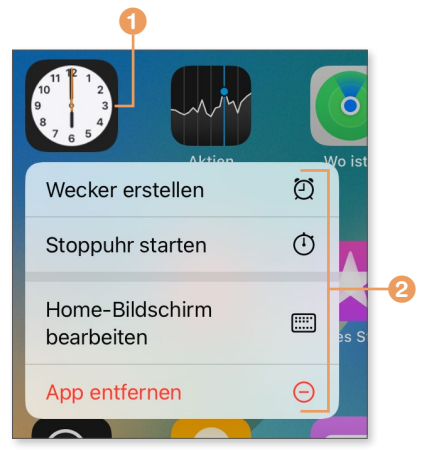

- **Finger auseinanderziehen zum Zoomen: Ohne Parallele zu einem her**kömmlichen Computer ohne Touchdisplay ist die Zoomfunktion mit den Fingern, die Sie etwa in den Apps *Safari*, *Karten* oder *Fotos* einsetzen können. Auch in einigen Spielen wird davon Gebrauch gemacht. Dabei setzen Sie zwei Finger auf den Bildschirm – typischerweise den Daumen und den Zeigefinger – und vergrößern den Bildschirminhalt, indem Sie die Finger auseinanderziehen. Entsprechend verkleinern Sie den angezeigten Inhalt, wenn Sie Ihre Finger wieder zusammenziehen.
- \* **Untermenüs und Pfeile**: Ein Bedienelement, auf das Sie beim iPad häufig stoßen, ist ein kleiner Pfeil nach rechts. Wenn Sie so einen Pfeil sehen,

können Sie mit einem Fingertipp auf ihn ein Untermenü aufrufen. Dabei rutscht der aktuelle Bildschirminhalt nach links und von rechts kommt das Untermenü herein. Gleichzeitig erscheint häufig oben ein Pfeil nach links mit dem Namen des übergeordneten Menüpunktes, mit dem Sie wieder zu diesem übergeordneten Punkt zurückkehren.

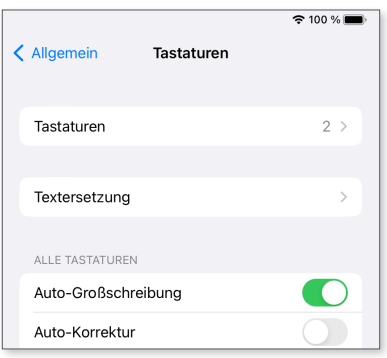

- **Schalter**: Viele Optionen werden über Schalter ein- bzw. ausgeschaltet. Diese Schalter funktionieren so, wie man es bei einem berührungsempfindlichen Display erwarten kann: Sie tippen sie an.
- **Regler**: Einstellungen wie Helligkeit oder Lautstärke werden über Schieberegler festgelegt, die Sie ebenfalls mit dem Finger steuern. Hier tippen Sie auf den Reglerknopf und ziehen ihn an die gewünschte Position.
- \* **Die »Mehr«-Taste**: Eine fast allgegenwärtige Taste besteht aus drei Punkten, die häufig (aber nicht immer) in einem Kreis dargestellt werden  $\bullet$ . Hierbei handelt es sich um die **Mehr**-Taste. Tippen Sie darauf, werden Ihnen weitere Möglichkeiten und Aktionen geboten 4. Es ist eine gute Idee, die Taste einfach einmal anzutippen.
- **Griffmarkierungen:** Ein ebenfalls sehr oft anzutreffendes Bedienelement besteht aus einer schlichten waagerechten Linie, die sowohl oben als auch unten auf dem Bildschirm oder innerhalb eines Dialogs auftauchen kann. Wenn Sie diese Linie sehen, können Sie sie als

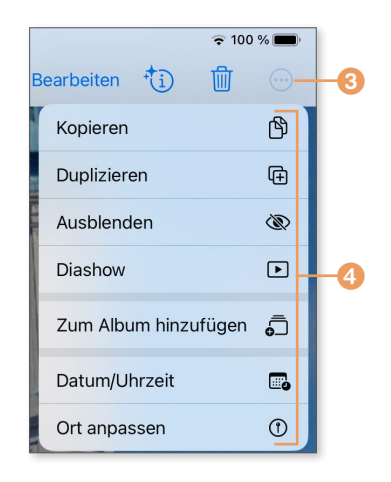

Griff benutzen, um Inhalte nach oben bzw. unten zu schieben. Diese Linien kennen Sie bereits vom Sperrbildschirm: Die untere Linie 5 signalisiert, dass Sie hier den Bildschirm nach oben schieben können, um das iPad zu entsperren, rechts oben sehen Sie diese Linie ebenfalls 6: Hier können Sie sie nach unten ziehen, um das Kontrollzentrum aufzurufen. Die untere Leiste wird von Apple auch *Home-Indikator* genannt.

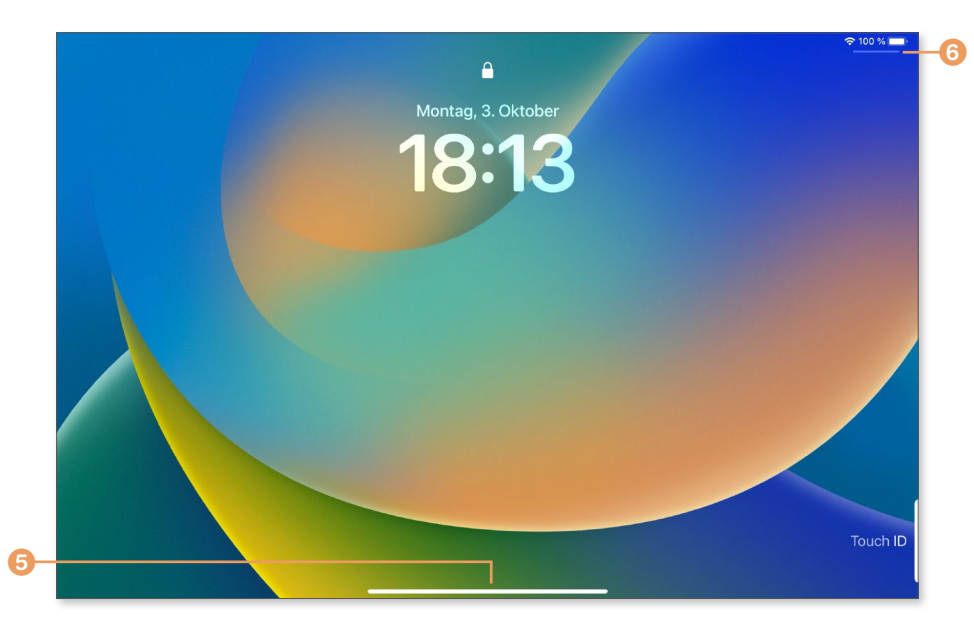

\* **Die Seitenleiste**: Ein typisches Element in vielen Apps ist die Seitenleiste, in der sich je nach App verschiedene Menüpunkte oder Optionen befinden. Diese Seitenleiste wird in der jeweiligen App meist über eine

kleine Taste ein- bzw. ausgeblendet  $\bullet$ . Im Hochformat wird die Seitenleiste automatisch ausgeblendet, wenn sie nicht benötigt wird, im Querformat bleibt sie je nach App und iPad-Modell auch dauerhaft eingeblendet.

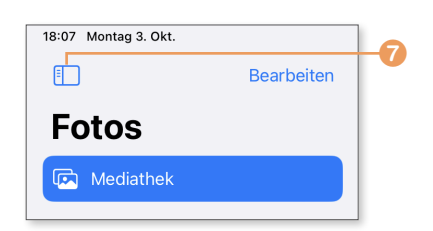

#### **Zur Schreibweise in diesem Buch**

**INFO**

Verschiedene Einstellungen auf dem iPad erreichen Sie, indem Sie sich von einem Menüpunkt zum nächsten durchtippen. Um diese Tippfolgen zu notieren, benutze ich in diesem Buch häufig eine abgekürzte Schreibweise, bei der die einzelnen anzutippenden Punkte durch E getrennt werden. Statt etwa »Tippen Sie auf **Einstellungen**, wählen Sie dort **Allgemein**, tippen Sie nun auf **Tastatur** und dort auf **Tastaturen**« benutze ich dafür die deutlich kürzere Form: »Rufen Sie **Einstellungen** ▶ Allgemein ▶ Tastatur ▶ Tastaturen auf.«

# **Den Bildschirmhintergrund ändern**

Damit dieses Kapitel nicht so theoretisch bleibt, zeige ich Ihnen jetzt, wie Sie den Bildschirmhintergrund des iPads ändern können. Standardmäßig benutzt das iPad für den Sperr- und Home-Bildschirm das gleiche Bild. Das können Sie ändern und so auch unterschiedliche Hintergrundbilder für den Sperrbildschirm und den Home-Bildschirm festlegen. Das geht wie folgt:

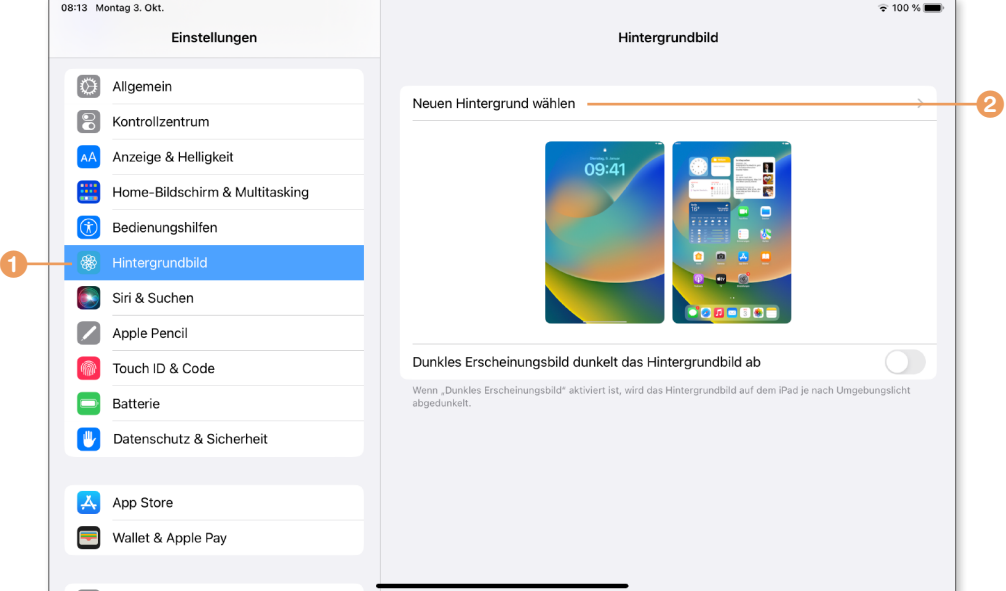

- **1.** Starten Sie mit einem Fingertipp auf das Zahnradsymbol, das sich auf dem Home-Bildschirm befindet, die *Einstellungen*, und tippen Sie dort in der linken Spalte auf den Menüpunkt **Hintergrundbild** 1. Falls Sie diesen Eintrag nicht sehen, schieben Sie die linke Spalte mit dem Finger nach oben.
- **2.** Sie sehen nun die aktuell gewählten Hintergrundbilder für den Sperrund den Home-Bildschirm. Um ein neues Bild zu wählen, tippen Sie auf den Befehl **Neuen Hintergrund wählen** 2.
- **3.** Tippen Sie auf **Dynamisch** oder **Einzelbild**, und wählen Sie das gewünschte Bild aus (dynamische Hintergründe sind sanft animiert). Aktuell können Sie dabei nur auf die Standardbilder von Apple zurückgreifen.

Sobald Sie Fotos auf dem iPad haben, stehen Ihnen natürlich auch Ihre eigenen Bilder zur Verfügung. Das gewählte Bild wird nun bildschirmfüllend in einer Vorschau angezeigt.

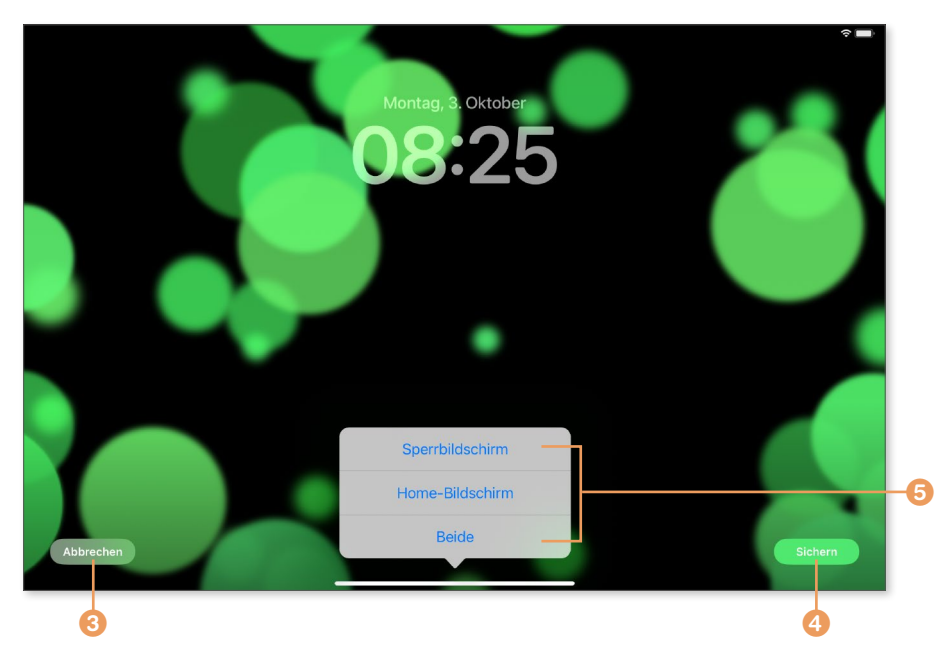

- **4.** Sagt Ihnen das ausgewählte Bild nicht zu, tippen Sie auf Abbrechen und wählen ein anderes. Andernfalls tippen Sie auf **Sichern** 4.
- **5.** Legen Sie mit einem Fingertipp fest, ob das Bild nur für den **Sperrbildschirm**, nur für den **Home-Bildschirm** oder für **Beide** 5 benutzt werden soll.

Das gewählte Bild wird daraufhin übernommen. Sie können die *Einstellun‑ gen* nun wieder verlassen, indem Sie auf die Home-Taste drücken oder vom unteren Bildschirmrand nach oben wischen. Sie sehen nun Ihren neuen Hintergrund.

# Kapitel 2 **Touch ID, Face ID und Siri**

Im ersten Kapitel haben Sie Ihr iPad aktiviert und in Betrieb genommen. Während der ersten Inbetriebnahme wurden Sie aufgefordert, Touch bzw. Face ID und die Sprachsteuerung Siri einzurichten. Diese Themen habe ich eingangs übersprungen – es wird Zeit, sich etwas ausführlicher mit ihnen zu beschäftigen.

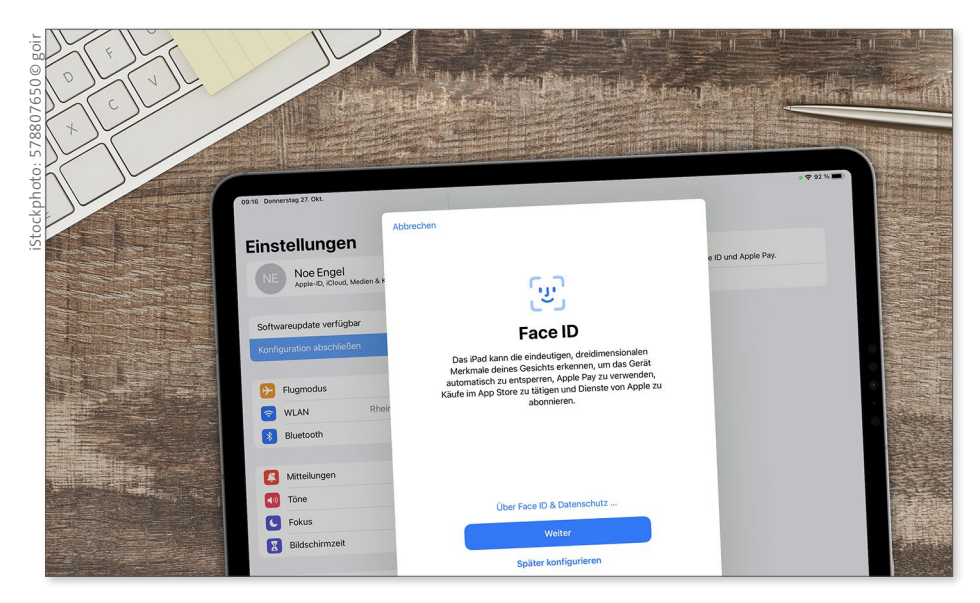

*Je nach Modell reagiert Ihr iPad auf Ihr Gesicht oder Ihren Fingerabdruck.*

# **Code, Touch ID und Face ID**

Bei der Einrichtung des iPads legen Sie standardmäßig einen sechsstelligen Code fest, der jedes Mal eingegeben werden muss, wenn das Gerät entsperrt wird. Beim iPad kommen je nach Modell zwei verschiedene Methoden zum Einsatz, um Ihnen die Eingabe des Codes zu erleichtern: *Touch ID* und *Face ID*. Anstatt den Code einzutippen, legen Sie bei Touch ID Ihren Finger auf die Home-Taste bzw. die Stand-by-Taste, bei Face ID schauen Sie Ihr iPad einfach nur an, um es zu entsperren.

#### **Biometrie**

**INFO**

Touch ID und Face ID nutzen biometrische Merkmale einer Person. Bei biometrischen Verfahren zur Zugangskontrolle wird nicht ein bestimmtes Wissen abgefragt (etwa ein Zugangscode oder ein Passwort), sondern es werden individuelle biologische Merkmale einer Person benutzt, etwa ein Fingerabdruck oder die Gesichtsgeometrie.

Beide biometrischen Verfahren sind *keine* Alternative zum Zugangscode, sondern ersparen Ihnen lediglich dessen Eingabe. Die eigentliche Zugangssperre ist nach wie vor der Code, und es ist nach wie vor möglich, das iPad auch direkt über den Code zu entsperren – wer also Ihren Code kennt, der kann das iPad auch entsperren, ohne dass ihn Face/Touch ID davon abhalten könnten. Wenn Sie Ihr iPad längere Zeit nicht entsperrt oder es komplett neu gestartet haben, verlangt es zum Entsperren ebenfalls einmalig den Code. Anschließend sind Touch/Face ID wieder aktiv.

Beide Methoden können nicht nur den Zugang zum iPad deutlich beschleunigen, sondern Ihnen auch an anderen Stellen die Code-Eingabe ersparen. So werden Bezahlungen im iTunes Store und im App Store durch Touch/ Face ID bestätigt, und auch das automatische Ausfüllen von Passwörtern – etwa auf Webseiten oder in Banking-Apps – wird ermöglicht.

#### **Touch ID und Face ID einrichten**

Touch ID und Face ID arbeiten sehr ähnlich und unterscheiden sich nur darin, welche biometrische Daten zur Authentisierung benutzt werden. Bei Touch ID ist es Ihr Fingerabdruck, bei Face ID Ihre Gesichtsgeometrie.

Face ID steht nur beim iPad Pro zur Verfügung, die anderen Modelle – iPad, iPad Air, iPad mini – arbeiten mit Touch ID. Ich erläutere das Vorgehen hier am Beispiel von Touch ID.

Üblicherweise wird nur ein Fingerabdruck gespeichert, um das iPad mit Touch ID zu entsperren. Aber das iPad kann mehrere Fingerabdrücke speichern. So können Sie etwa einen Finger der linken und einen der rechten Hand speichern. Bei Face ID lässt sich ein »alternatives Erscheinungsbild« speichern, also zum Beispiel mit Sonnenbrille oder mit Bart.

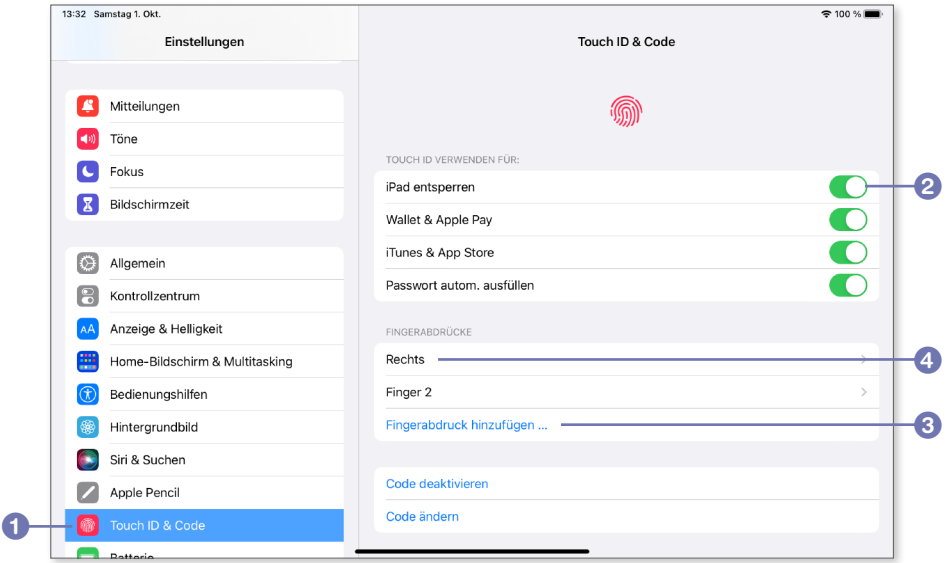

- **1.** Rufen Sie dazu die **Einstellungen** vom Home-Bildschirm auf, und tippen Sie in der Seitenleiste auf den Menüpunkt **Touch ID & Code** 1 (beim iPad Pro heißt dieser Punkt entsprechend **Face ID & Code**).
- **2.** Sie müssen nun im eingeblendeten Dialogfenster zunächst Ihren Zahlencode eingeben, um Zugriff auf diesen Bereich der Einstellungen zu bekommen.
- **3.** Im Abschnitt **Touch ID verwenden für** können Sie mit einem Tipp auf den entsprechenden Schalter entscheiden, ob Sie mit Touch ID nur Ihr **iPad entsperren** 2 möchten oder ob Sie Touch ID auch für andere Aktionen einsetzen möchten.
- **4.** Wählen Sie danach zum Speichern Ihres Fingerabdrucks den Punkt **Fingerabdruck hinzufügen 3, und folgen Sie den Anweisungen auf dem** Bildschirm (beim iPad Pro heißt dieser Punkt entsprechend **Face ID konfigurieren**).
- **5.** Die gespeicherten Fingerabdrücke werden fortlaufend nummeriert und als **Finger 1**, **Finger 2** ... gespeichert. Tippen Sie einen Eintrag an, können Sie ihn umbenennen oder auch löschen 4.

# **Wie sicher sind Touch ID und Face ID?**

Man könnte auf die Idee kommen, dass die Zugangssperre durch den Einsatz von Touch ID oder Face ID besser, also sicherer, wird als durch den Zugangscode – aber das stimmt nicht. Auch wenn die biometrischen Methoden aktiviert sind, ist und bleibt der Zugangscode die einzige Zugangssperre des iPads – Touch/Face ID sind hier nur bequeme Abkürzungen. Machen wir uns einmal klar, wie die Codesperre mit Touch ID bzw. Face ID zusammenarbeitet.

Die einzige Zugangssperre, die auf Ihrem iPad immer zuverlässig zur Verfügung steht, ist der Code, den Sie zum Entsperren des iPads benutzen. Der Code funktioniert auch dann, wenn Touch ID oder Face ID aktiviert ist. Das ist auch gut so, denn schließlich kann es immer mal passieren, dass das iPad Ihren Fingerabdruck oder Ihr Gesicht nicht korrekt erfasst und die biometrische Erkennung versagt. Das kommt zwar selten vor – aber es kommt vor.

Der Code wird auch angefordert, wenn Sie Ihr iPad einige Zeit nicht entsperrt, es komplett neu gestartet oder die SIM-Karte gewechselt haben. Falls mehrfach versucht wurde, das iPad mit dem falschen Finger oder einem falschen Gesicht zu entsperren, muss ebenfalls der Code eingegeben werden.

Das bedeutet aber auch, dass jeder, der Ihren Code kennt, Ihr iPad entsperren kann – Biometrie hin oder her! Wie sicher Ihr iPad vor unbefugten Benutzern ist, hängt also einzig und allein davon ab, wie schwer Ihr Zugangscode zu erraten ist – Touch ID und Face ID fügen dieser Sperre *keine* zusätzliche Sicherheit hinzu!